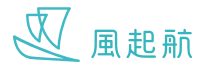

你可在「資源地圖」尋找香港和澳門有關醫療和支援中風家庭的資源,包括電話號碼,地址和營業時間等。 同時可以通過地圖查看資源的正確位置

#### **查看附近資源地圖**

如 WeRISE 在流動裝置得到使用位置的權限,進入「資源地圖」後會顯示你所在位置附近的資源,否則會顯示所有資源地圖

## **在Apple流動裝置為 WeRISE 開啟「定位服務」**

1. 前往「設定」>「隱私權」>「定位服務」 2. 確定「定位服務」已開啟

- 3. 向下滑動以尋找 「WeRISE」
- 4. 按 「WeRISE」
- 5. 在「允許取用位置」下按「使用App時」

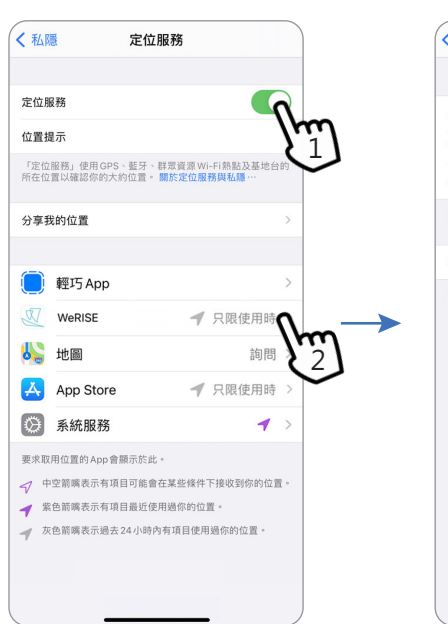

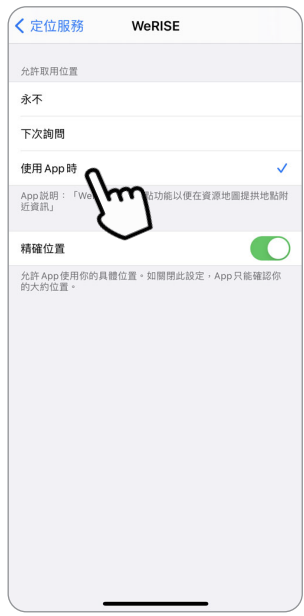

#### **在Android流動裝置為 WeRISE 開啟「定位服務」**

- 1. 從螢幕頂端向下滑動。
- 2. 按一下「定位」圖示 · 如「定位」圖示亮著 表示裝置的定位服務已開啟
- 3. 前往「設定」> 「應用程式」> 向下滑動以尋找 「WeRISE」
- 4. 按「WeRISE」
- 5. 按「權限」> 按一下「位置」開啟 WeRISE 使用定位服務的權限 / 進入「位置」頁面後按「僅在使用此應用程式時允許」

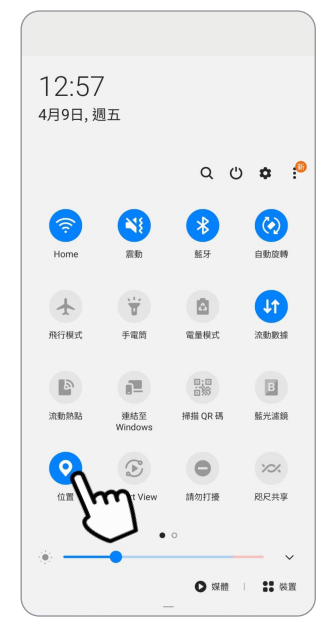

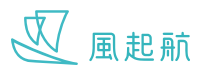

## **查看資源地圖**

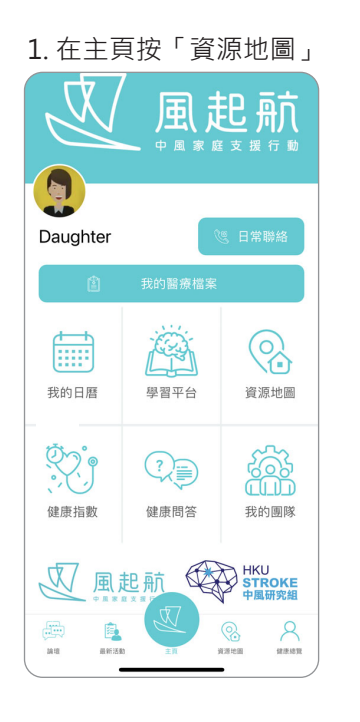

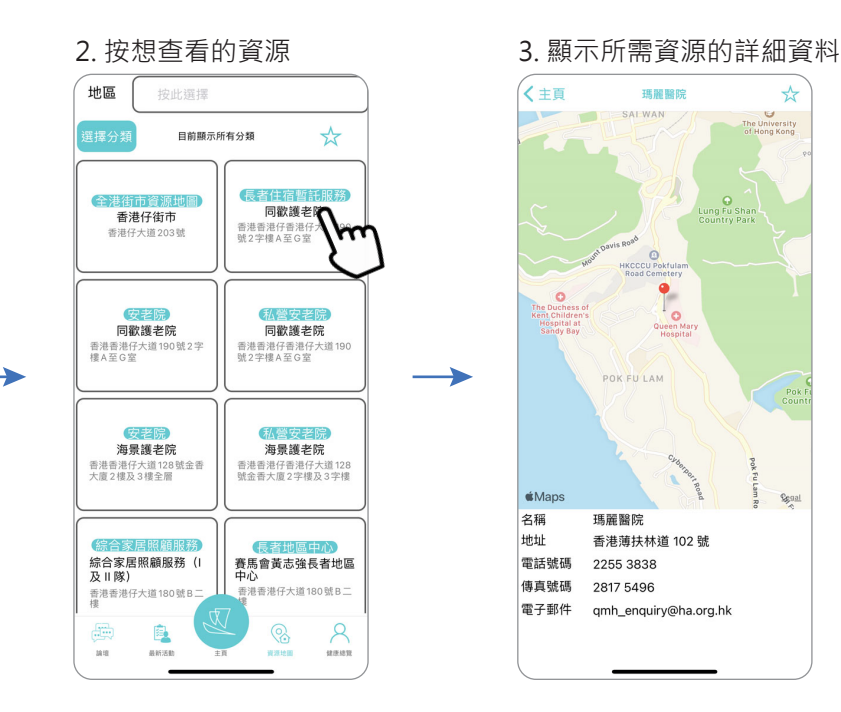

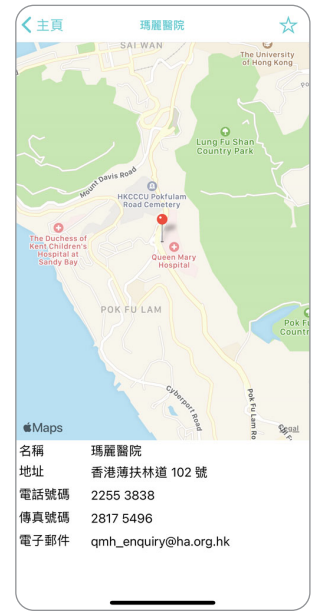

- 4.1 用兩指同時按在地圖上, 兩指分開和拉近以調整顯示 範圍的放大程度
- 4.2 再在地圖上按一下會跳到 流動裝置上其他地圖程式, 以使用其他功能

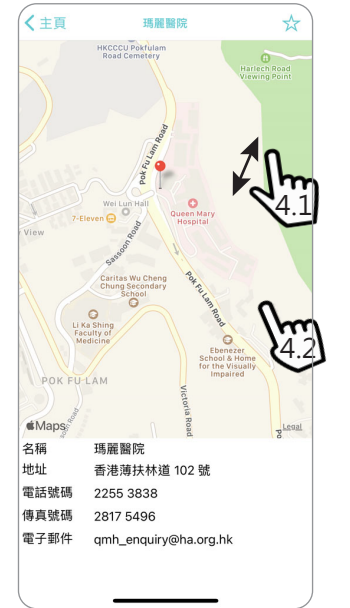

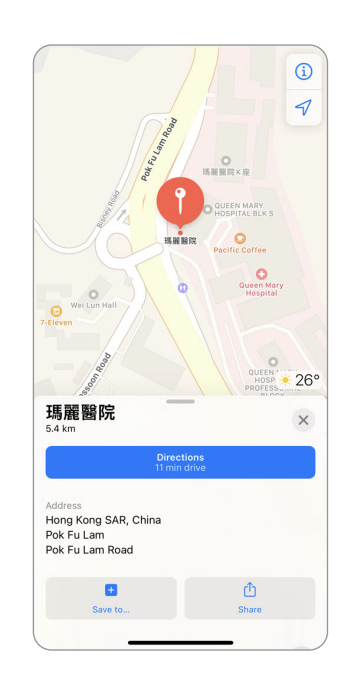

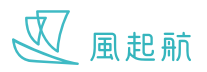

## **將資源加入我的收藏夾**

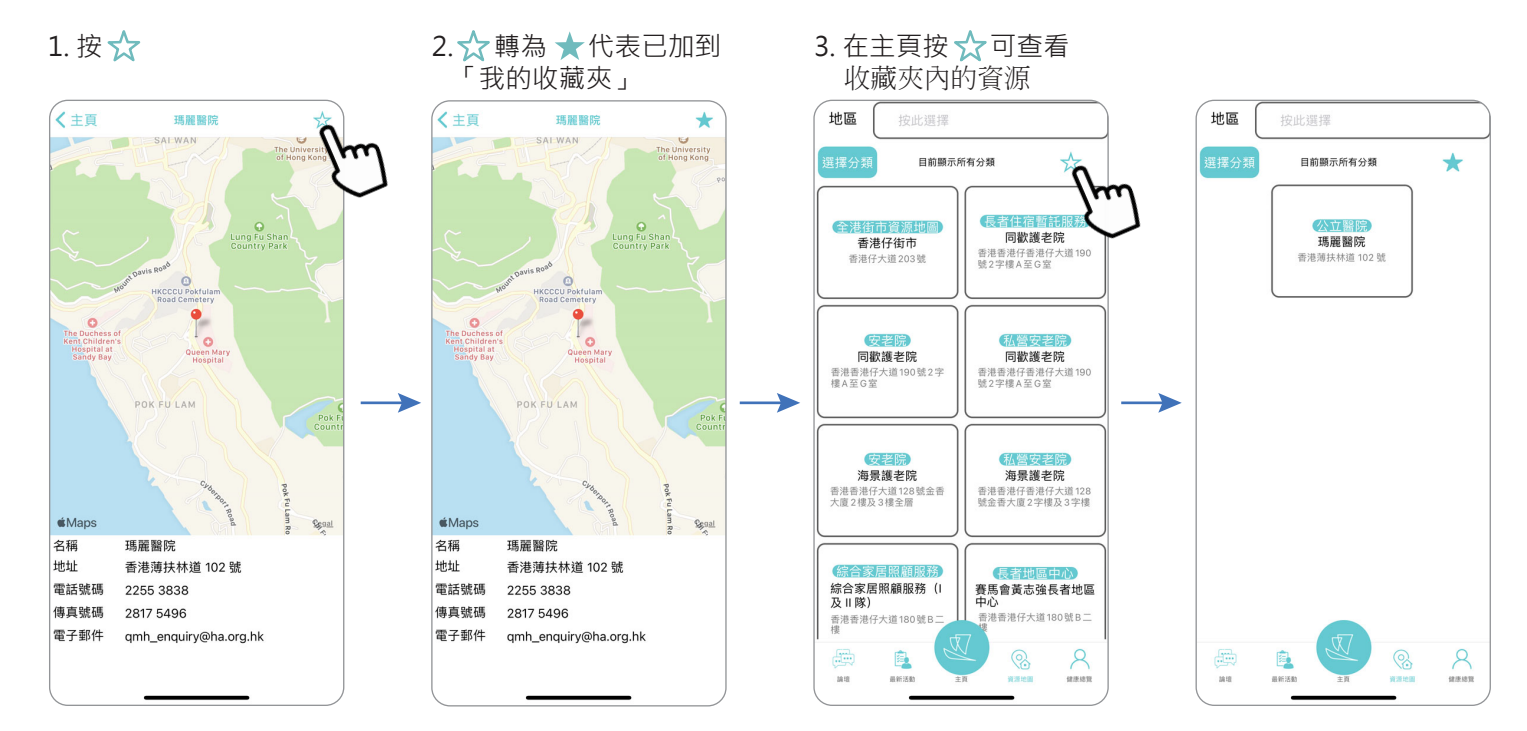

## **將資源由我的收藏夾移除**

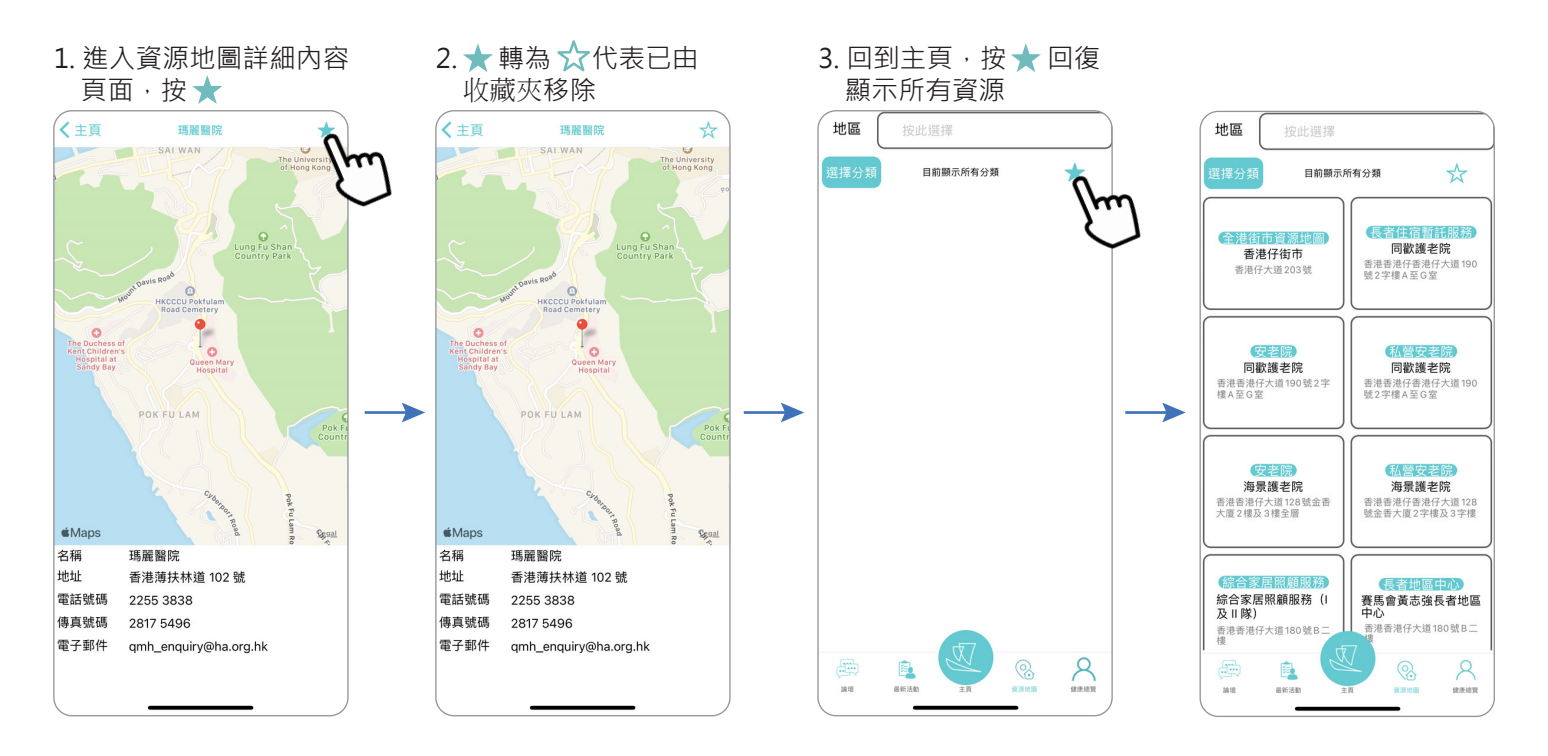

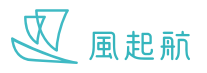

#### **按不同類別篩選**

#### **按地區篩選**

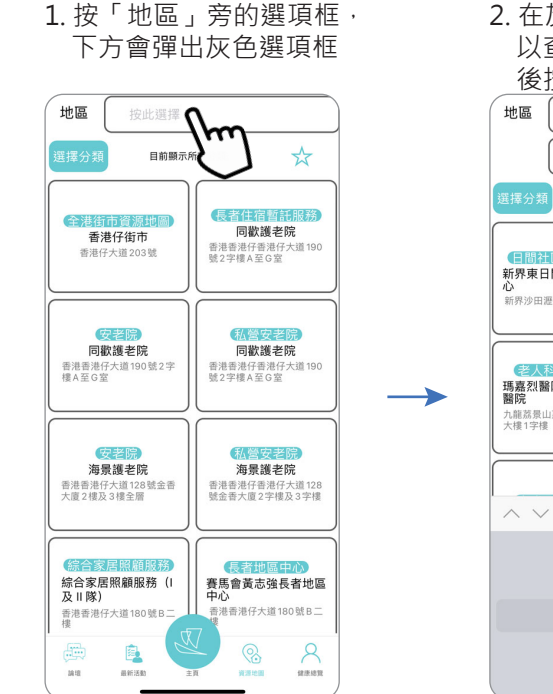

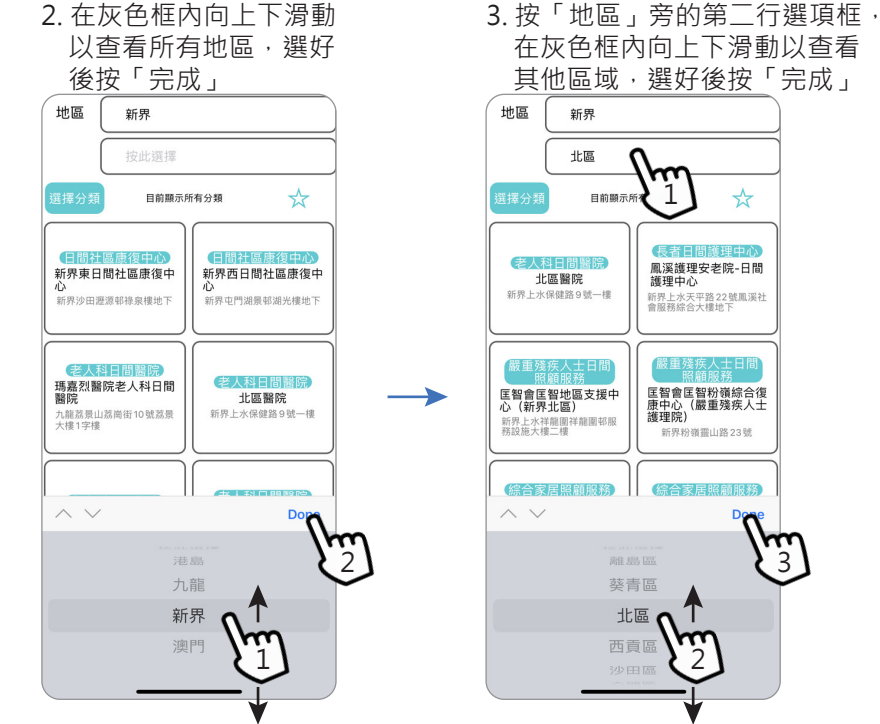

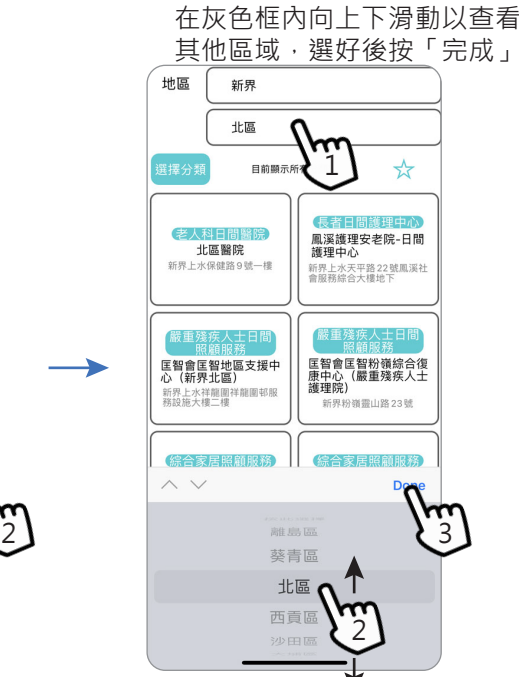

# 按分類篩選

- 1. 按「選擇分類」 4. 按「選擇分類」,按 2. 按所需要的類別,可作多 項選擇,然後按「套用」
- 3. 頁面只顯示所選擇的分類
- 「清除所有」再按「套 用」,以回復顯示所有

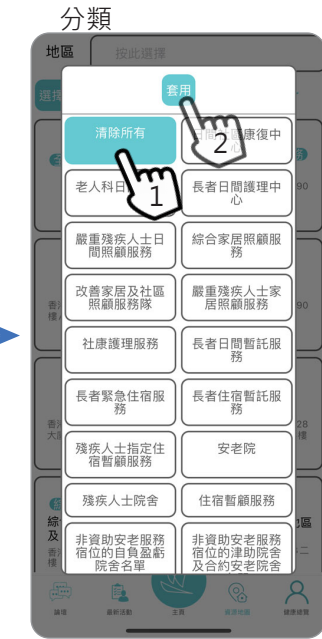

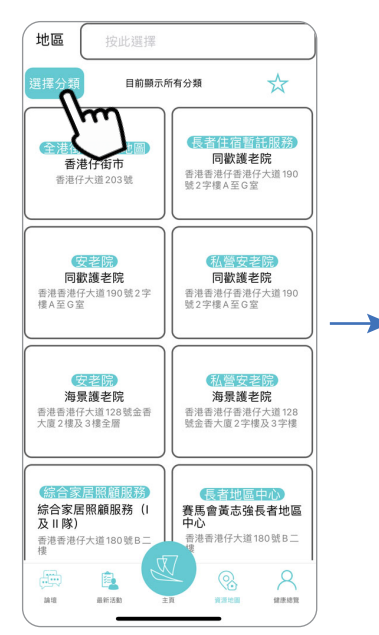

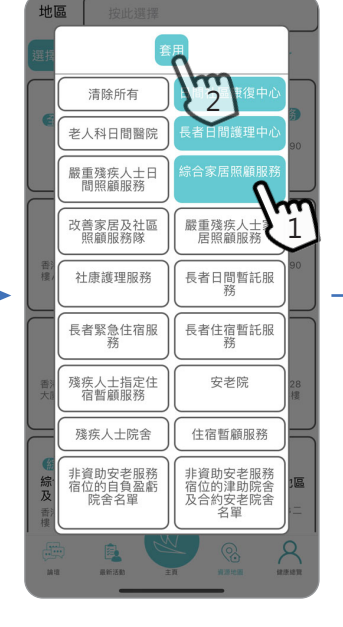

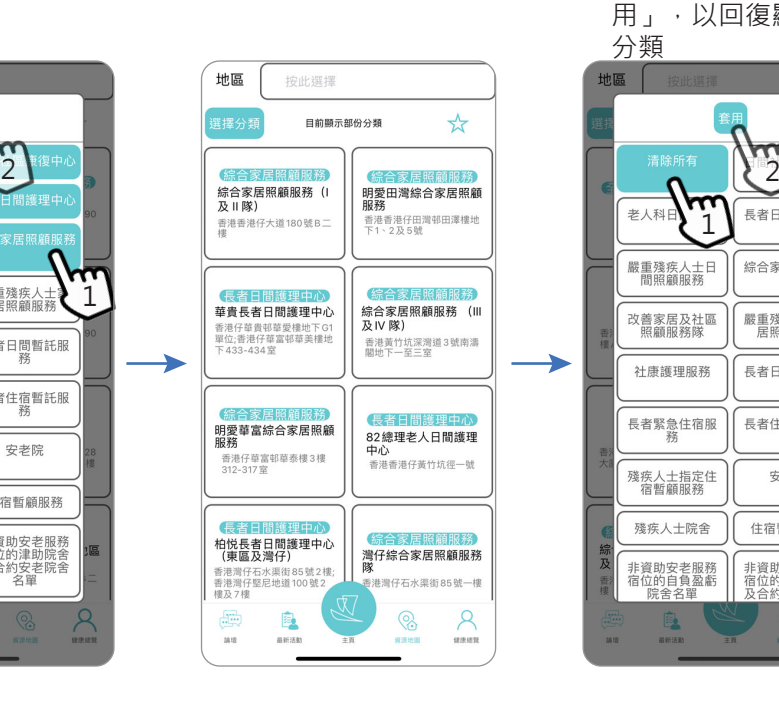